## **Instruções para enviar o seu formulário de reclamação PDF**

## *Descarregar o formulário PDF*

Certifique-se de que possui a versão 8 ou superior do Adobe Acrobat Reader. Para confirmar a versão do Adobe Acrobat Reader, seleccione o menu Ajuda / Acerca do Adobe Acrobat reader. Verá aparecer uma janela mostrando o número da versão (p.e. Versão 8.1.2.)

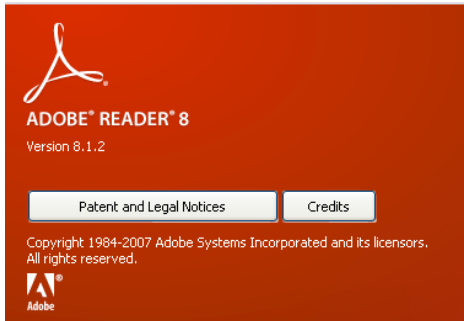

Se pretender descarregar a última versão do Adobe Reader, pode ir directamente ao sítio do Adobe:<http://get.adobe.com/reader/>

Depois de confirmar que possui a versão adequada, descarregue o formulário directamente do nosso sítio electrónico (Website).

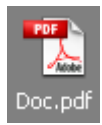

Abra o documento e seleccione a língua da sua escolha:

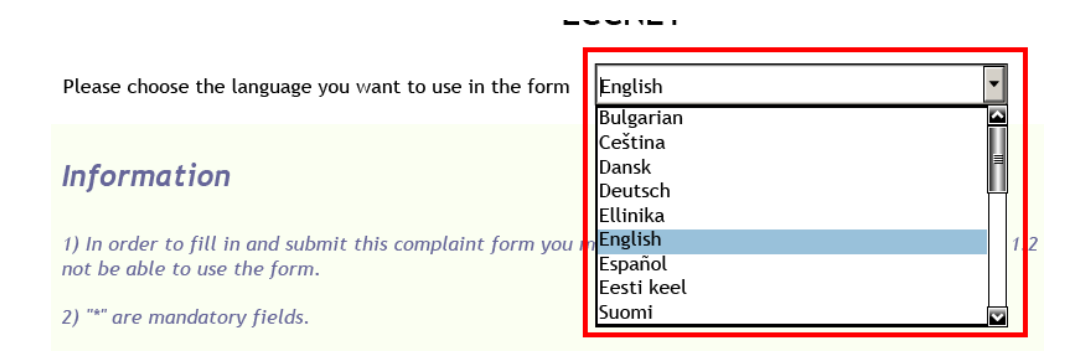

Depois de seleccionar a língua pretendida, deverá ver todo o texto do formulário traduzido para a sua língua (excepto a selecção da língua).

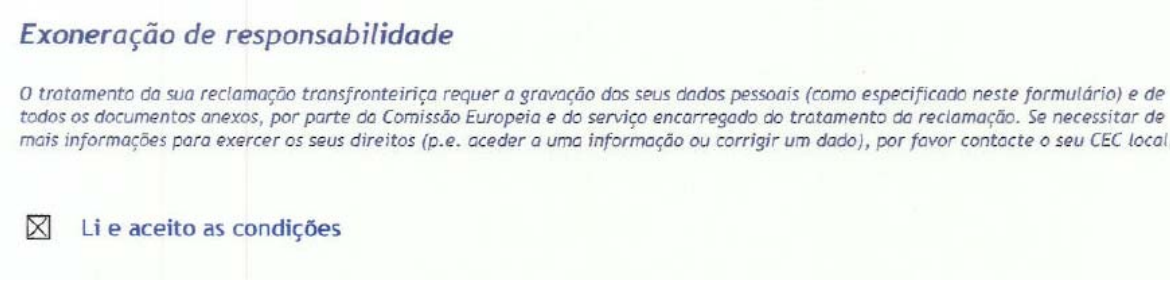

Certifique-se de que leu a Exoneração de Responsabilidade e assinalou na caixa que aceita os termos e condições.

Logo a seguir verá as instruções de preenchimento do formulário PDF e o botão de "Entregar a reclamação" – Não clique antes de ter acabado o preenchimento do formulário.

Assegure-se de que nos dados do consumidor seleccionou o seu país de residência – este sera o Centro Europeu do Consumidor que deverá contactar no caso de ter alguma dúvida.

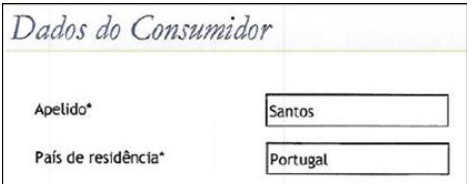

Depois de entregar a sua reclamação verá aparecer a seguinte mensagem:

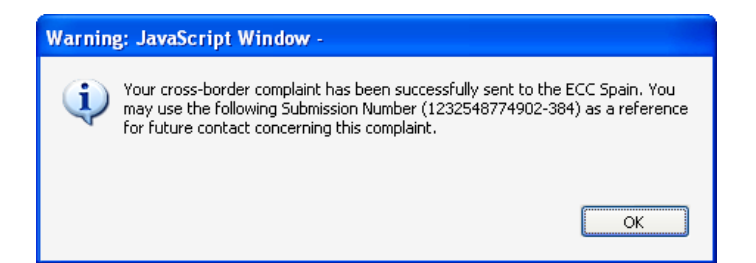

Se houver algum problema de comunicação, aparecerá a seguinte mensagem:

Aconselhamos que tente de novo mais tarde e verifique a sua ligação internet.

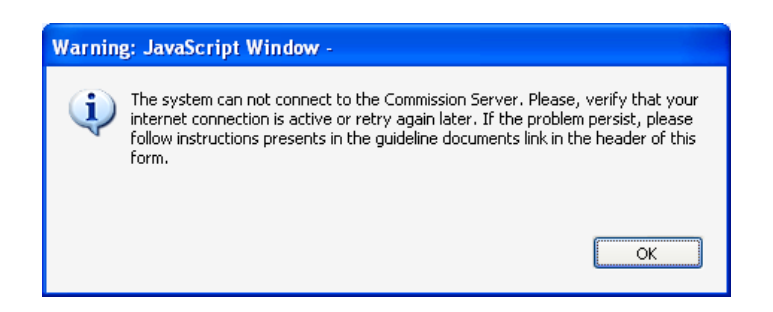